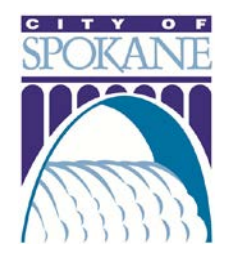

# ONLINE OBSTRUCTION PERMITS

*Training 07/12/2017*

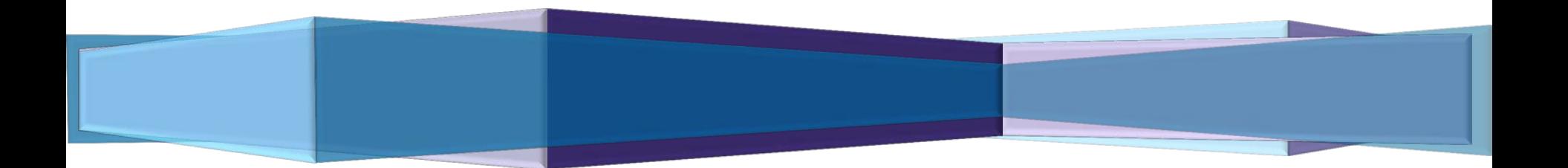

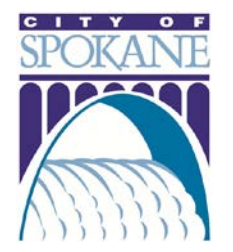

### GETTING STARTED

*The City of Spokane offers licensed professionals the convenient option to pull Obstruction permits online. Applicants can submit applications, track permit status and manage projects in the online Permit Manager.* 

*To apply for an online obstruction permit, you will need the following information:* Project Location – Street Address or Parcel Number

- Licensed Professional and Applicant Names and Contact Info
- General Description of Work Project Title (ex. "Sidewalk Repair")
- Detailed Description of Work Include sub-contractor name and phone number if applicable
- Work Start and End Dates Will work continue on weekends and holidays?
- $\Box$  Location of Work and Type of Closure Detailed description of work (ex. "Closing sidewalk between Division and Stevens on north side of Main")
- Affected Parking Meter IDs Include start and end dates, location (ex. in CBD)
- Traffic Control Plan (if required)

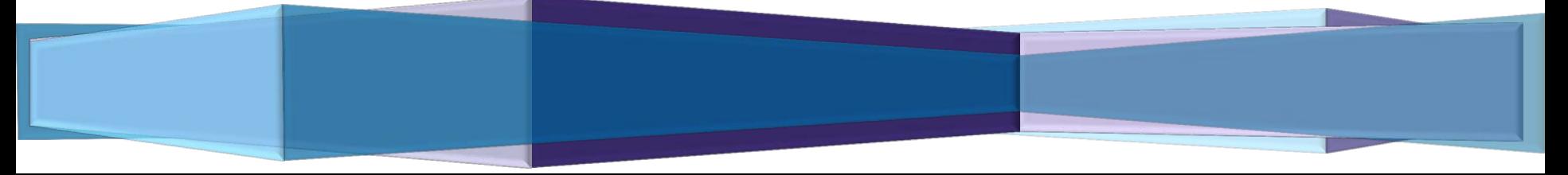

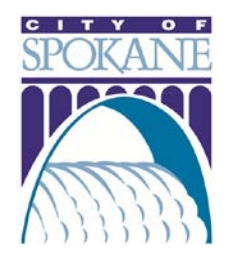

Secure | https://aca.spokanepermits.org/CitizenAccess/Login.aspx

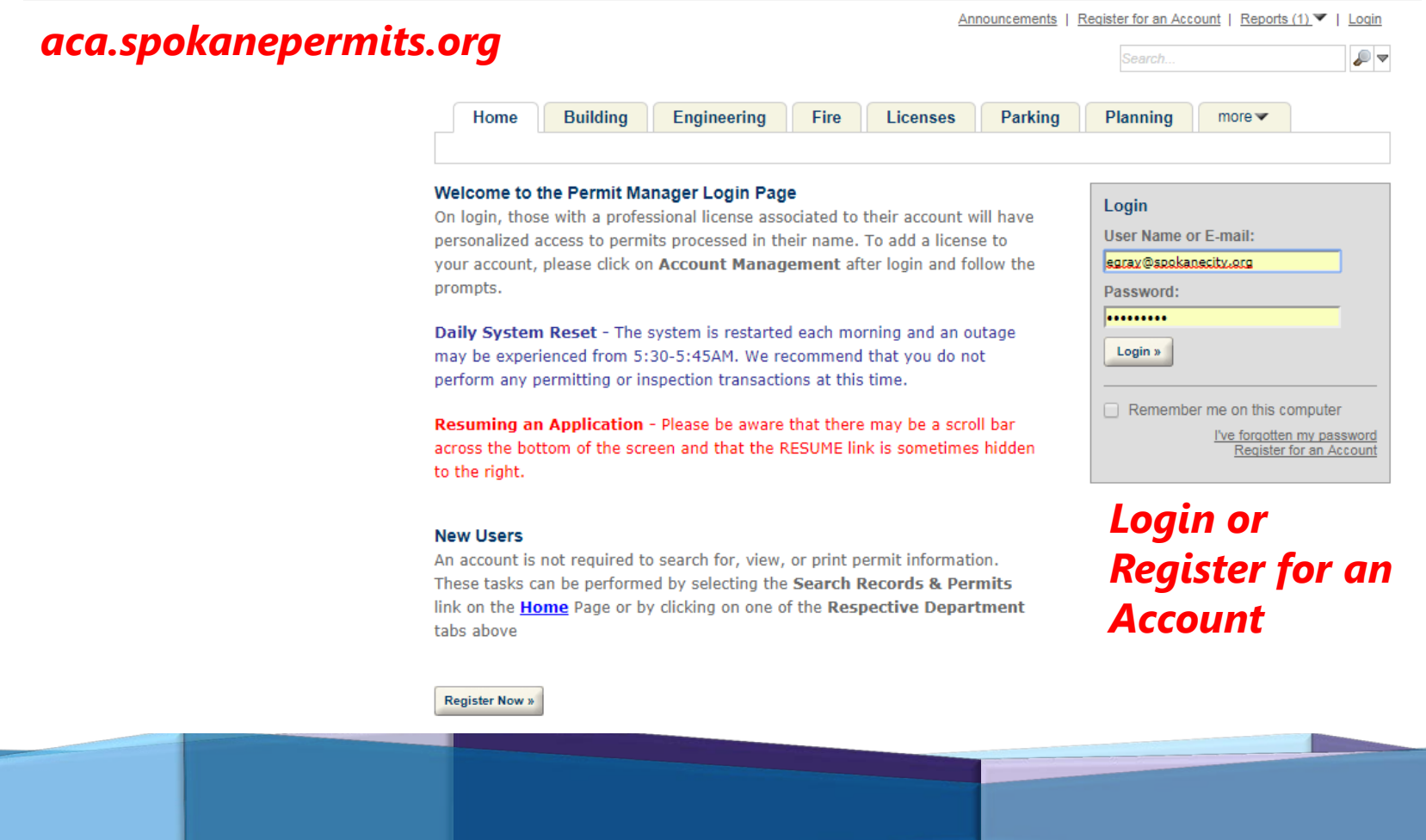

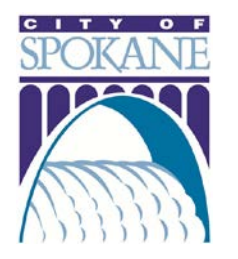

### *Step One: Click Apply for Permit, Accept Terms*

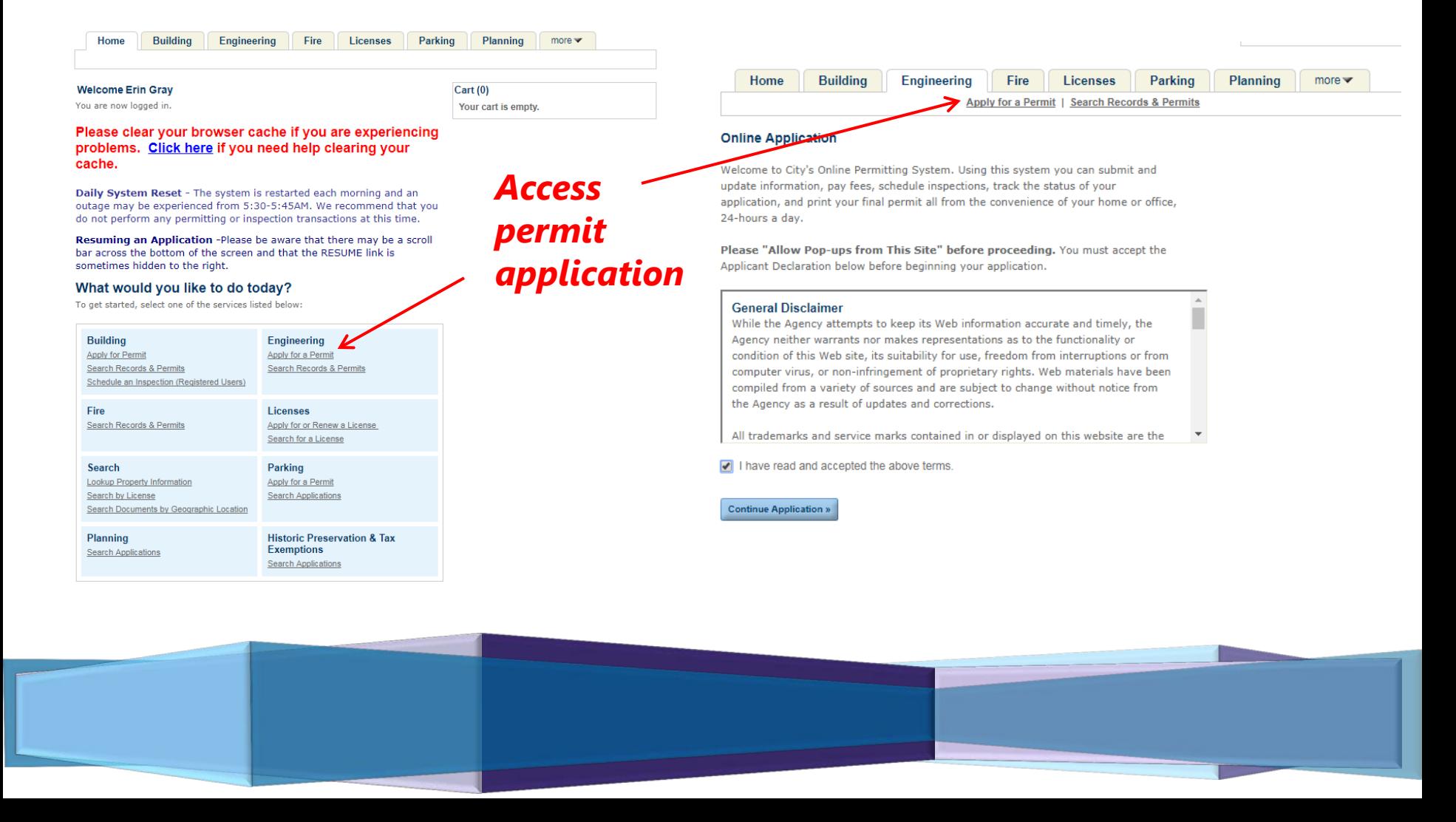

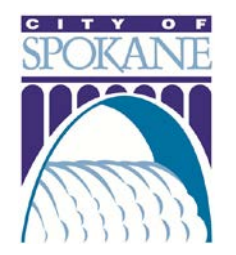

### *Step Two: Choose Appropriate License*

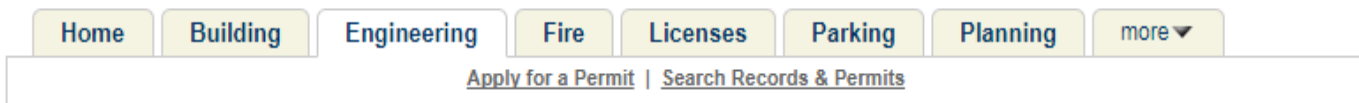

#### **Select a License**

Select a license for this record from the list below. The available permit record type(s) is determined by the type of the license associated with your account.

\*Licenses:

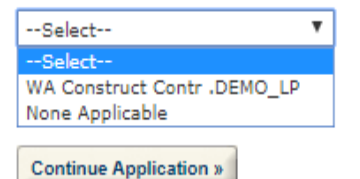

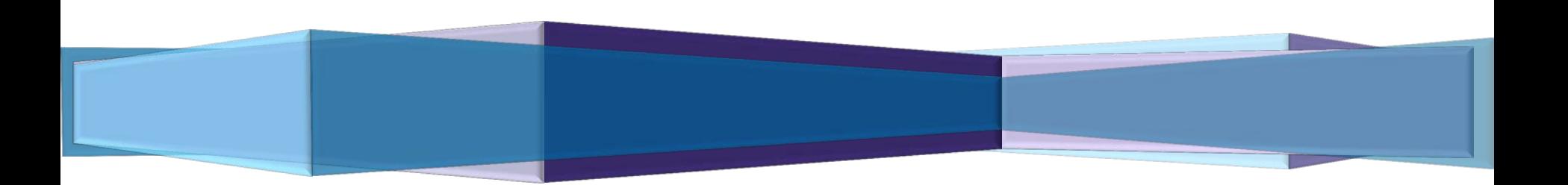

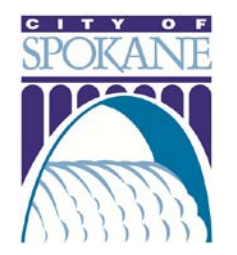

### *Step Three: Select Permit Type*

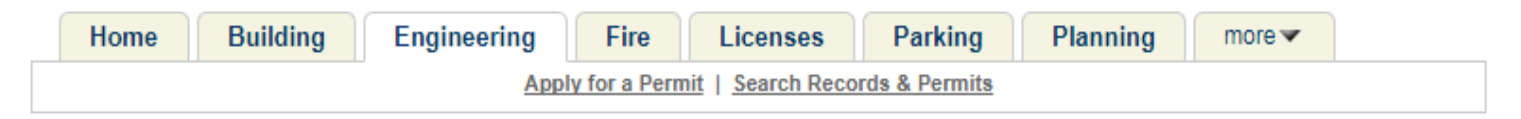

#### Please select one of the following permit types. Only applicants with an active contractor's license associated to their account will have any permit types listed.

Choose one of the following available record types. For assistance or to apply for a record type not listed below please contact us.

#### ● Public Tree Permit

- ◯ Street Obstruction
- ◯ Street Obstruction Avista
- Street Obstruction Storage Unit Permit

#### **Continue Application »**

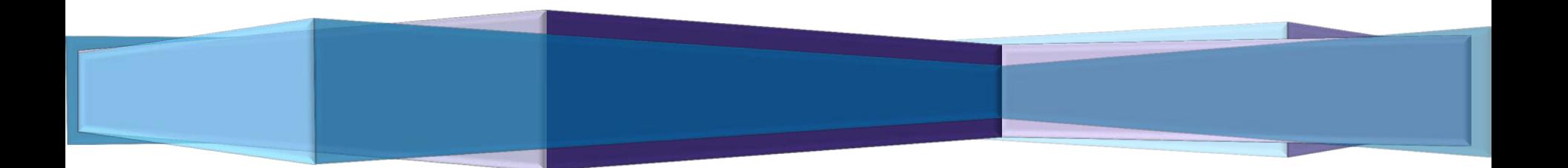

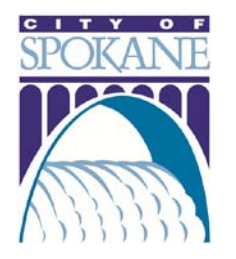

*Search*

## APPLYING FOR YOUR PERMIT

### *Step Three: Complete Project Location Fields*

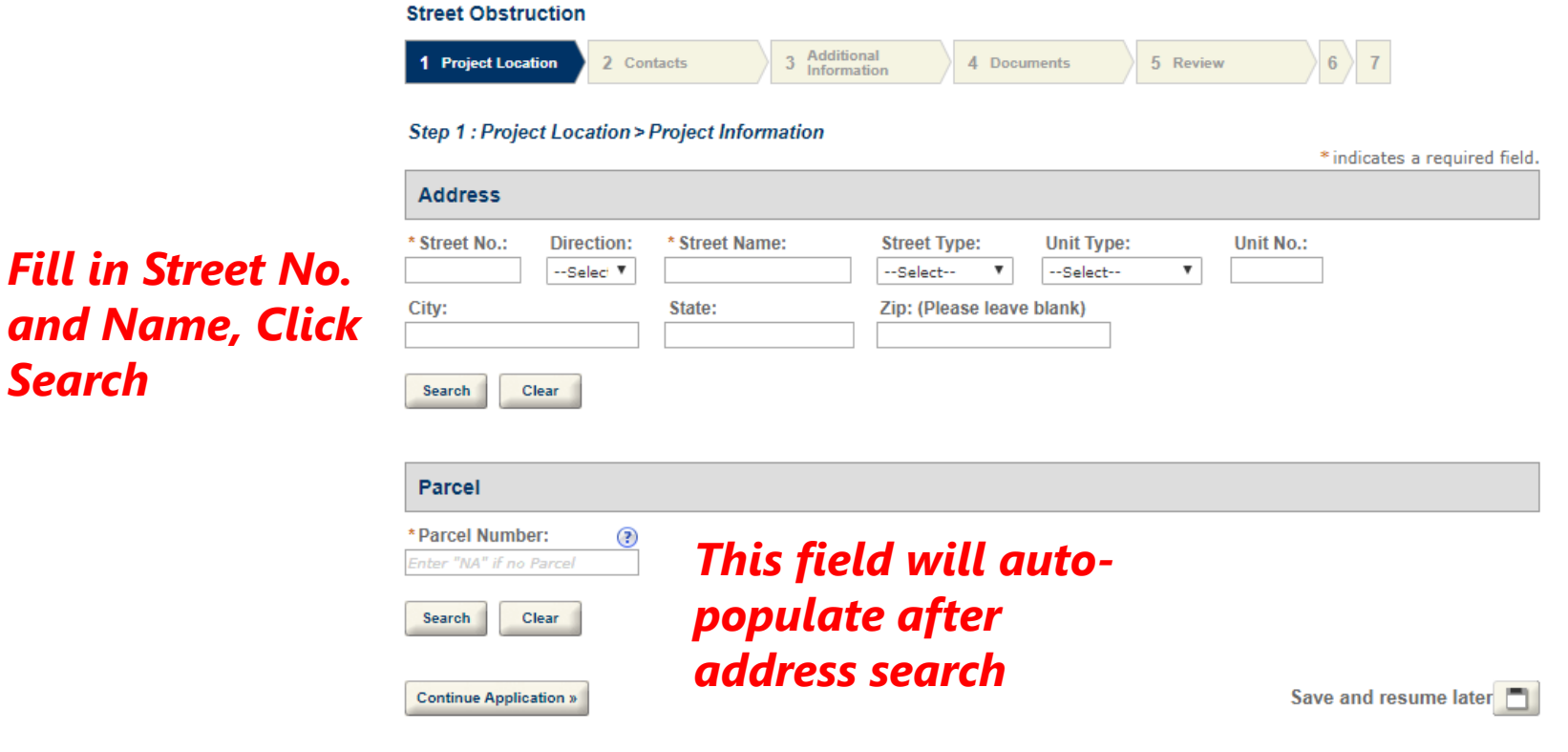

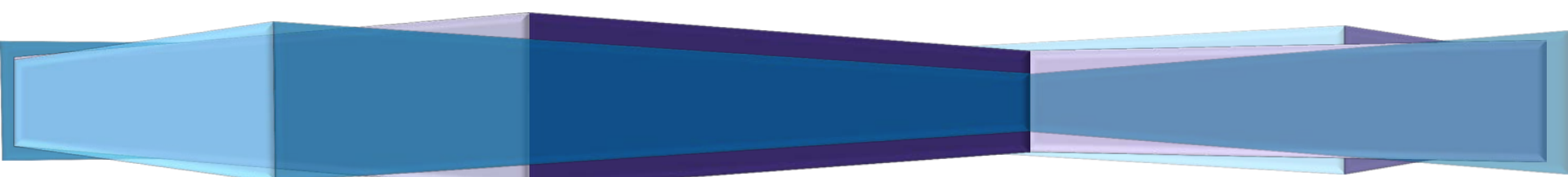

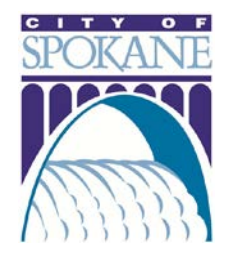

### *Step Four: Verify Licensed Professional and Complete Applicant Contact Info*

#### **Street Obstruction**

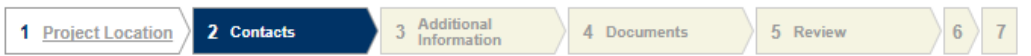

#### Step 2: Contacts > Contacts

\* indicates a required field.

#### **Licensed Professional**

To add a new licensed professional, click the Select from Account or Add New button. To edit a licensed professional, click the Edit link. To find a licensed professional, click the Look Up button.

#### CITY OF SPOKANE (DEMO)

**License Type:Construct Contr** License Number: DEMO LP Address: Spokane WA 99201

#### **Edit Remove**

#### **Applicant**

To add new contacts, click the Select from Account or Add New button. To edit a contact, click the Edit link.

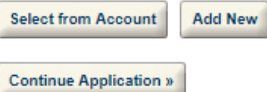

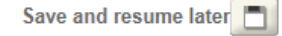

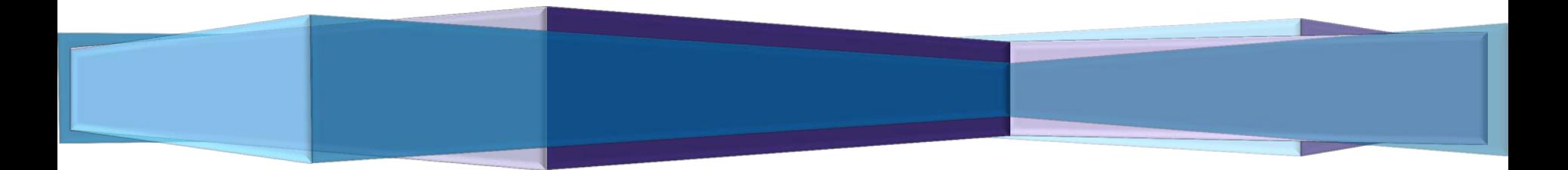

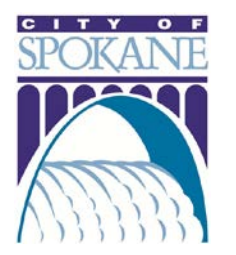

*Step Five: Complete Project Description Fields, Location and Closure Information and Applicable Parking Meter IDs*

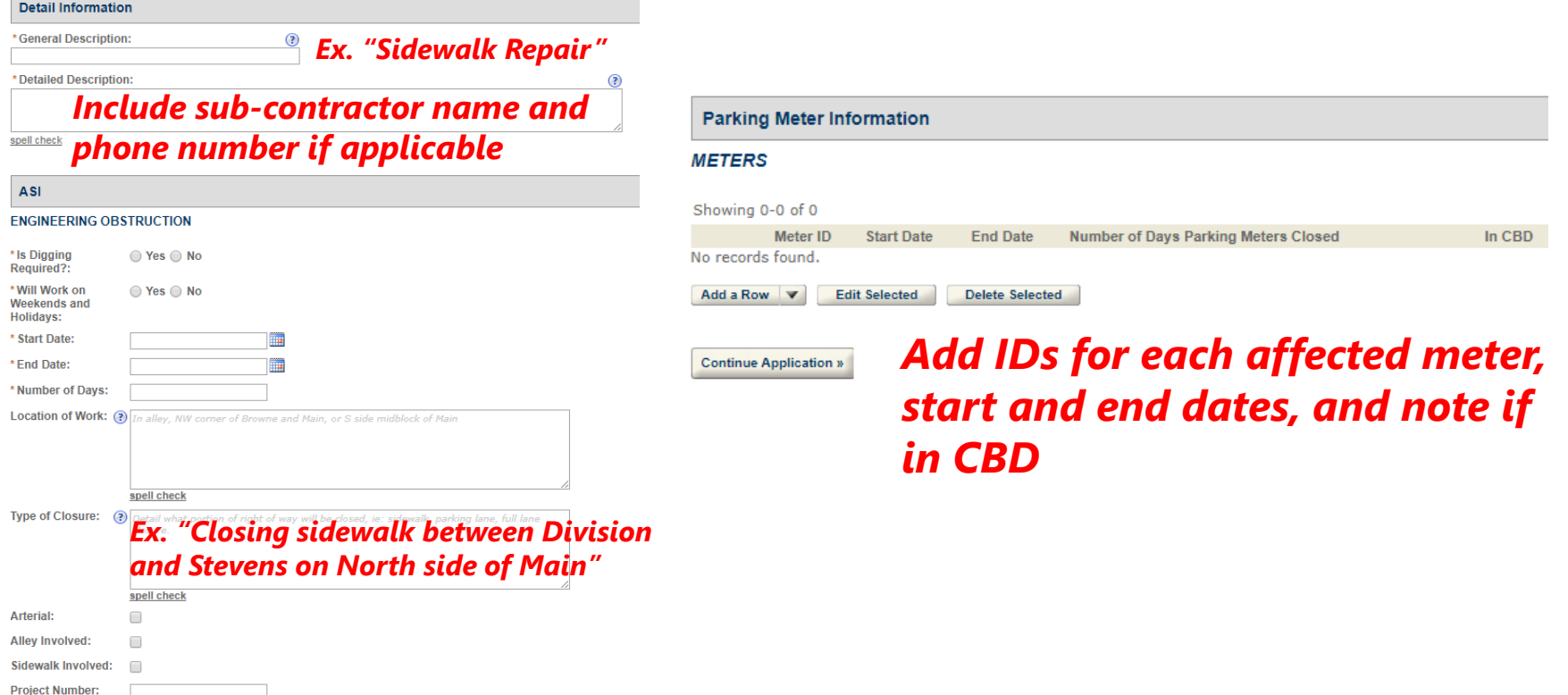

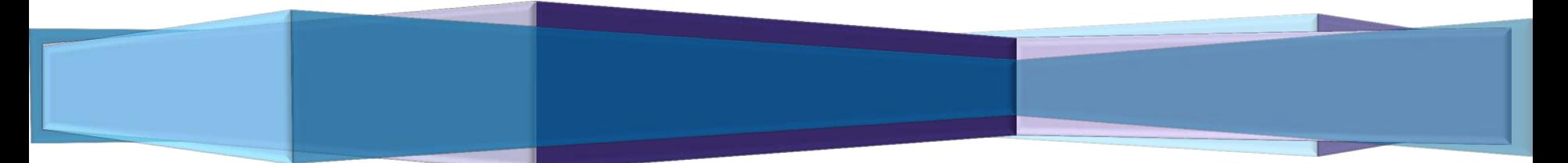

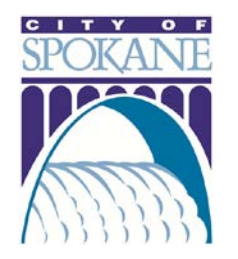

### *Step Six: Upload Traffic Control Plan (if required)*

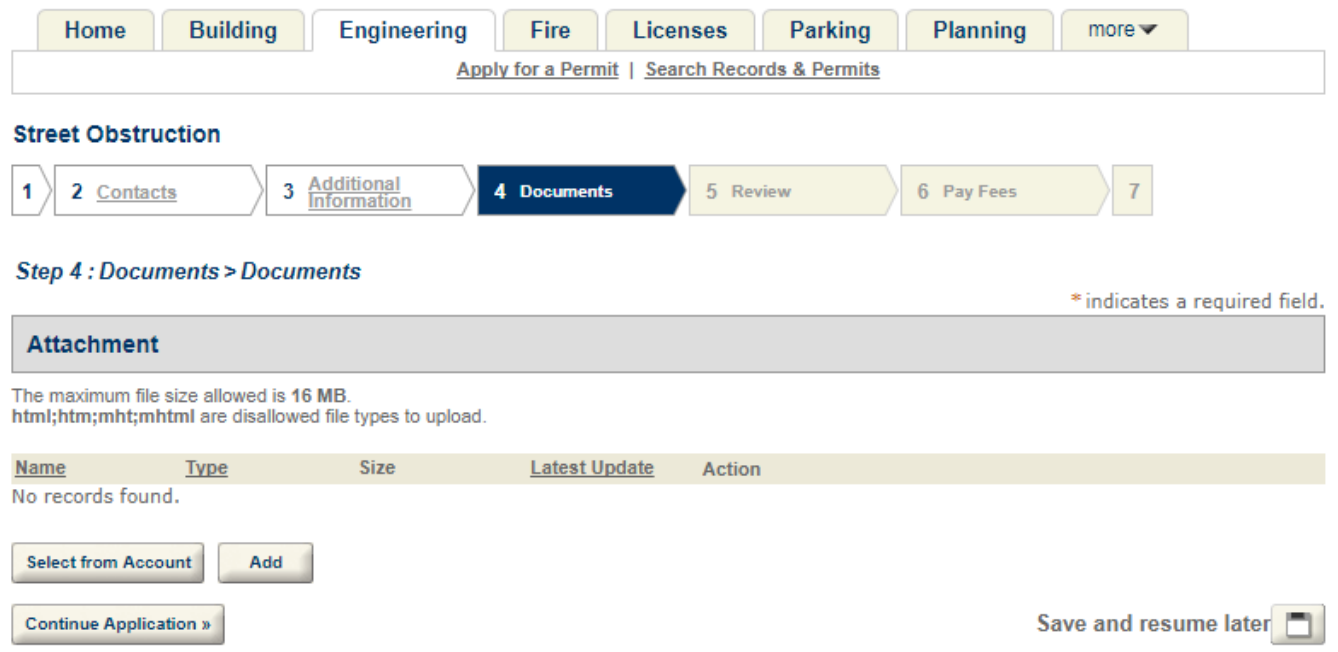

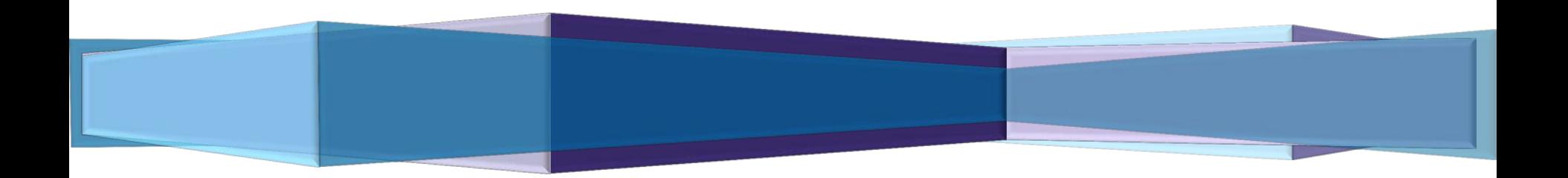

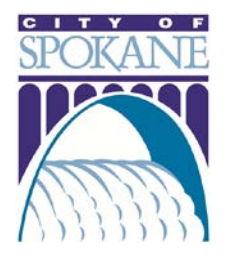

### *Step Seven: Review and Submit Application*

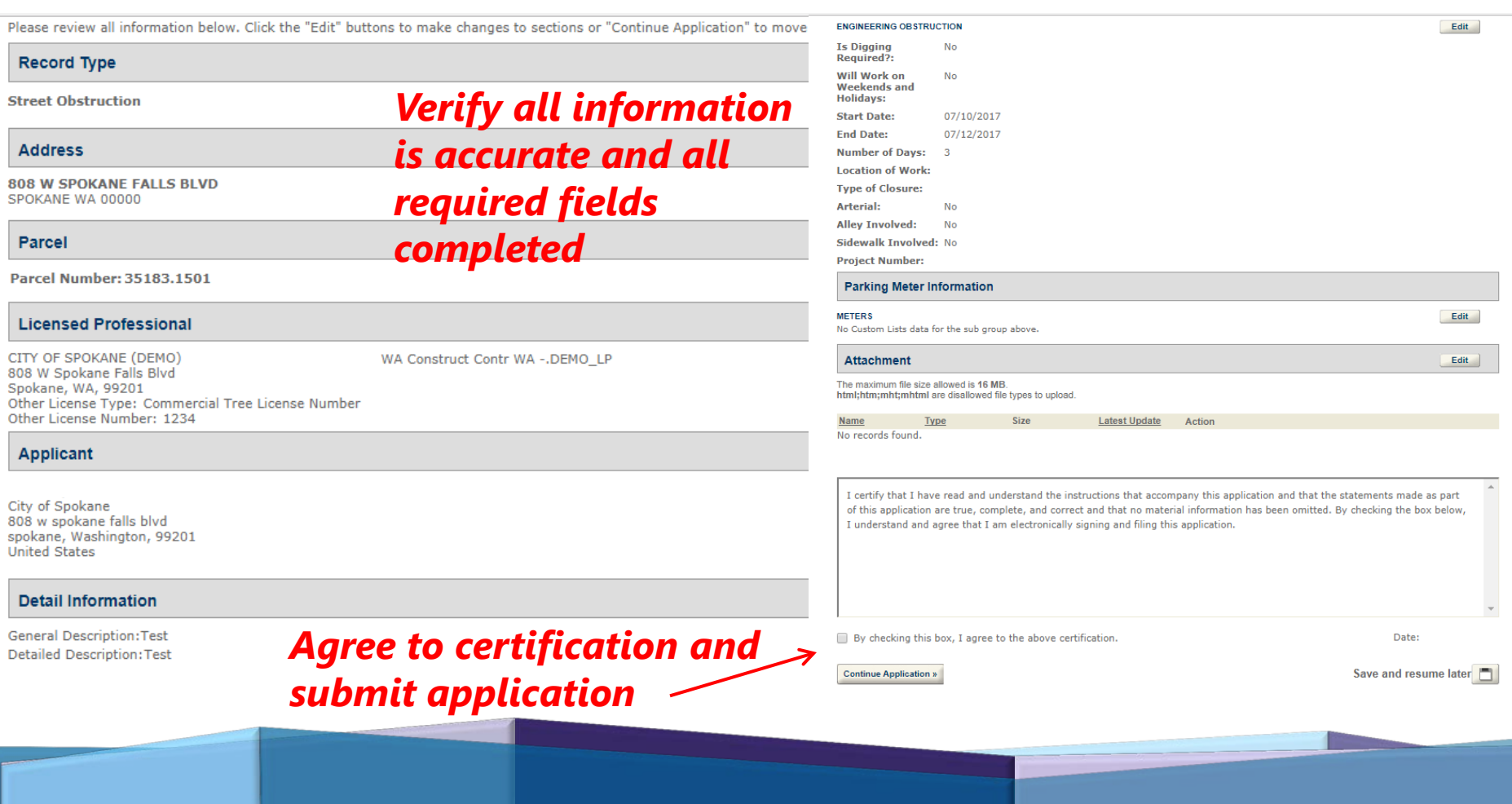

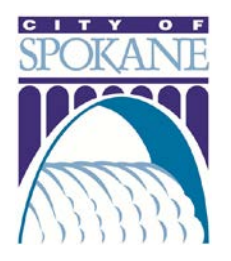

## TRACKING YOUR PERMIT

*Access permit history and progress*

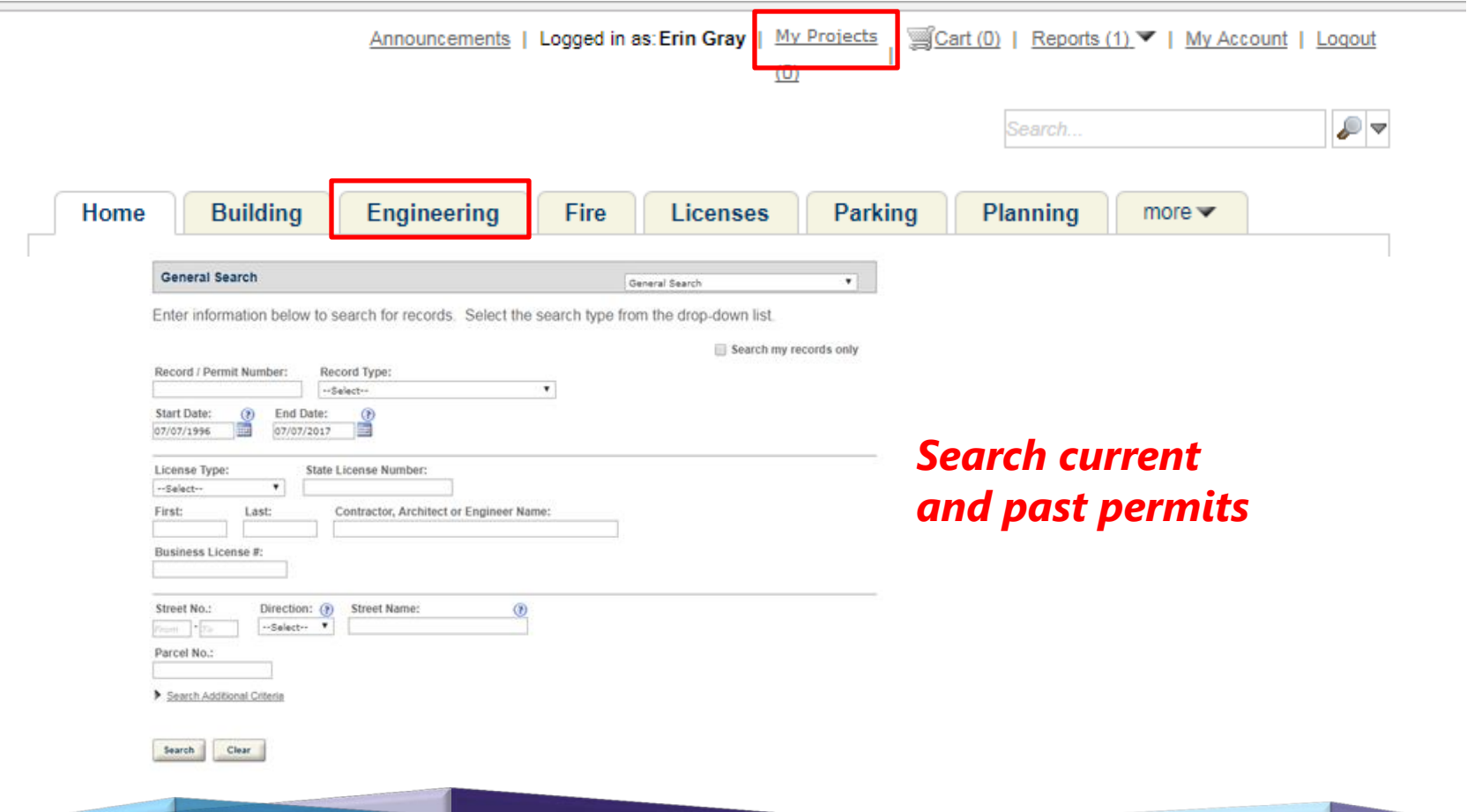

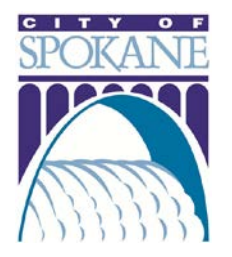

### MY ACCOUNT

#### **Manage Your Account**

Your current account information is shown below. Click an Edit button to update information within a section.

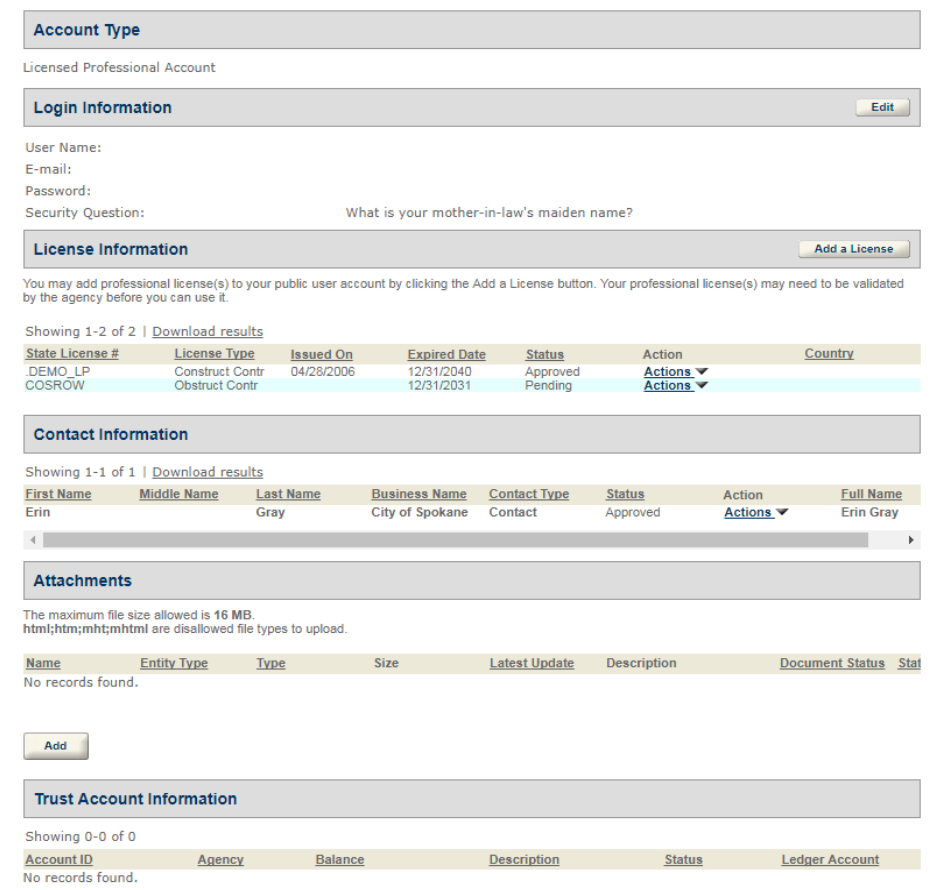

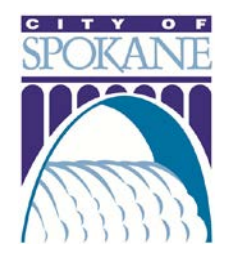

# *THANK YOU!*

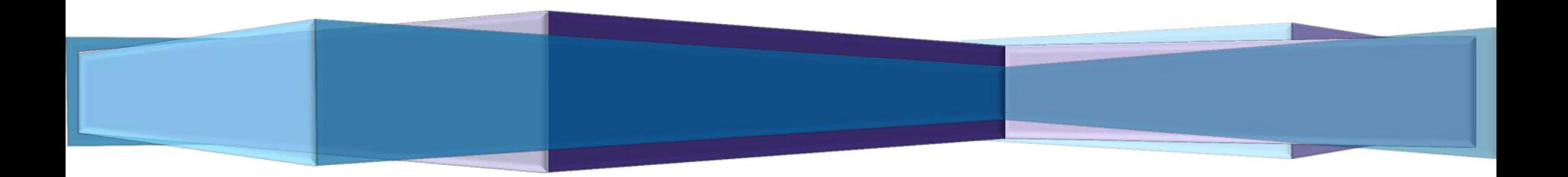